### ● 平素よりお世話になっております、月代です。今回は リーリエ(大苦戦)バージョンのPSDファイル取り扱い方法に ついて説明させて頂きます。

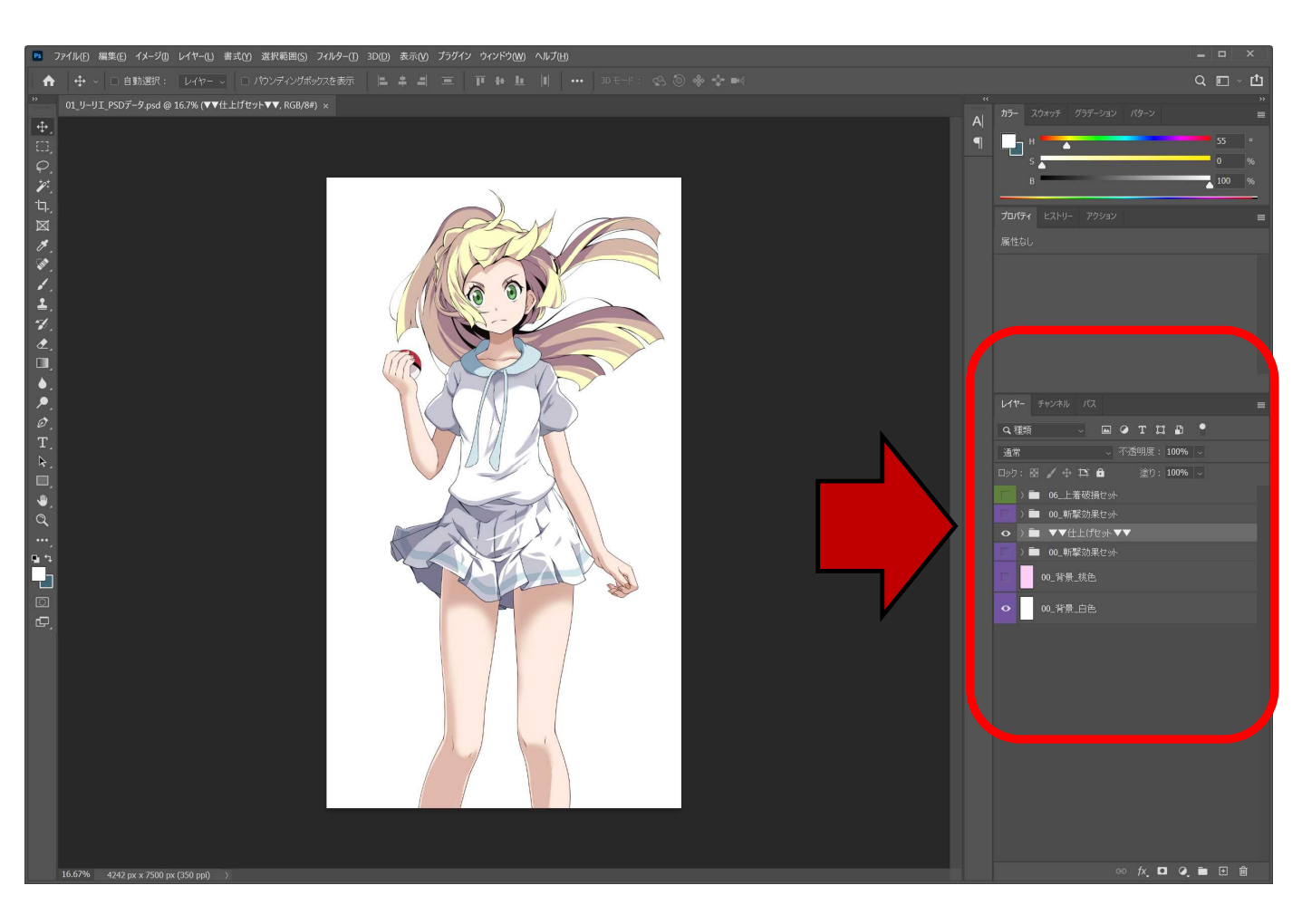

● フォトショップでPSDファイルを起動すると、上記のように 表示されます。 差分をつくる工程で操作するのは赤矢印のレイヤーフォルダ になります。 次のページから、レイヤーフォルダの扱い方について 解説していきます!

# 斬撃効果の表示・非表示方法

● レイヤーフォルダ名の 00\_ と謳われている フォルダを表示すれば 斬撃が表示されます!

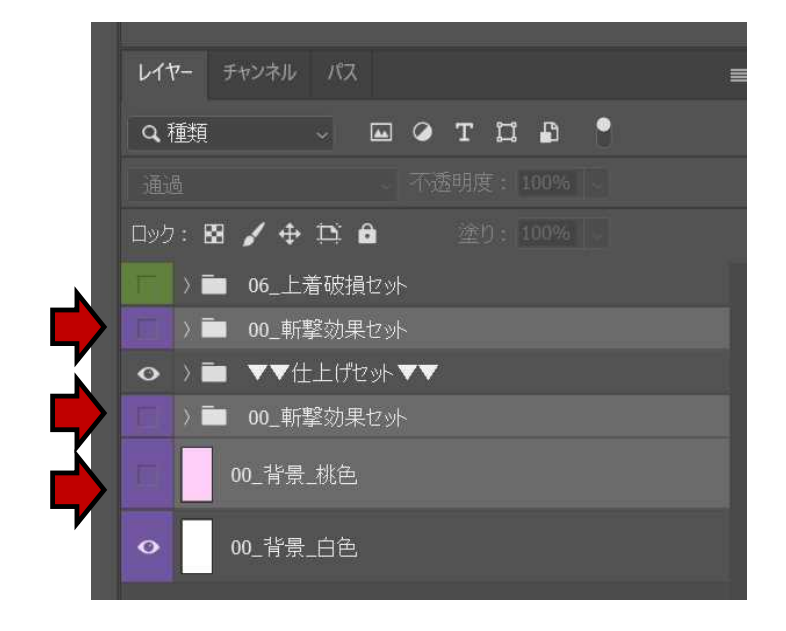

#### 斬撃効果使用例

● 00\_ すべて非表示

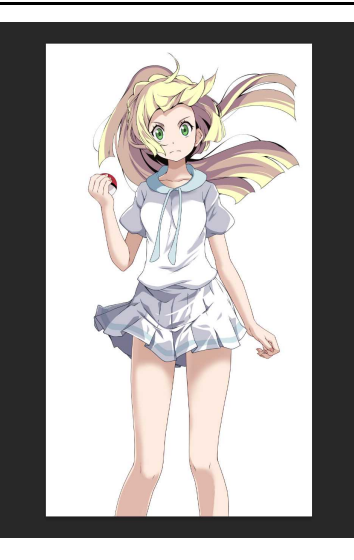

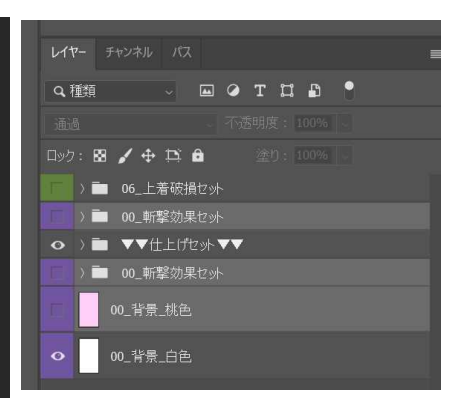

### ● 00\_ すべて表示

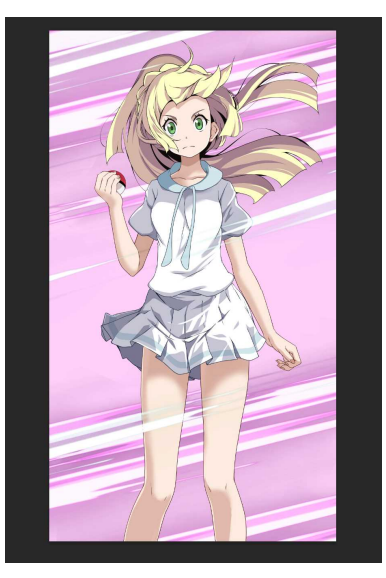

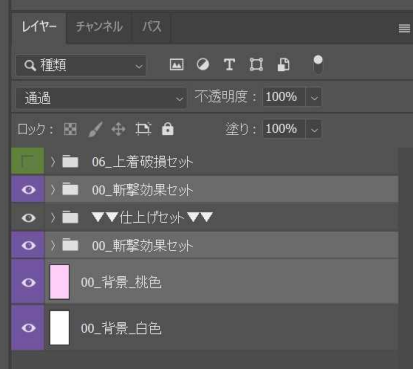

# リーリエ差分のつくりかた1

● 「▼▼仕上げセット▼▼」 を展開すると右図の ように表示されます。

前ページで説明した 通り、フォルダの 表示、非表示によって お好みの差分に することが出来ます。

「▼03\_身体\_差分あり▼」 のフォルダ内に 衣服の状態ごとの 肌の影の差分が 収納されています。

「▼02\_顔セット\_差分あり▼」 のフォルダ内に 顔の表情を切り替える レイヤーが収納されて います。

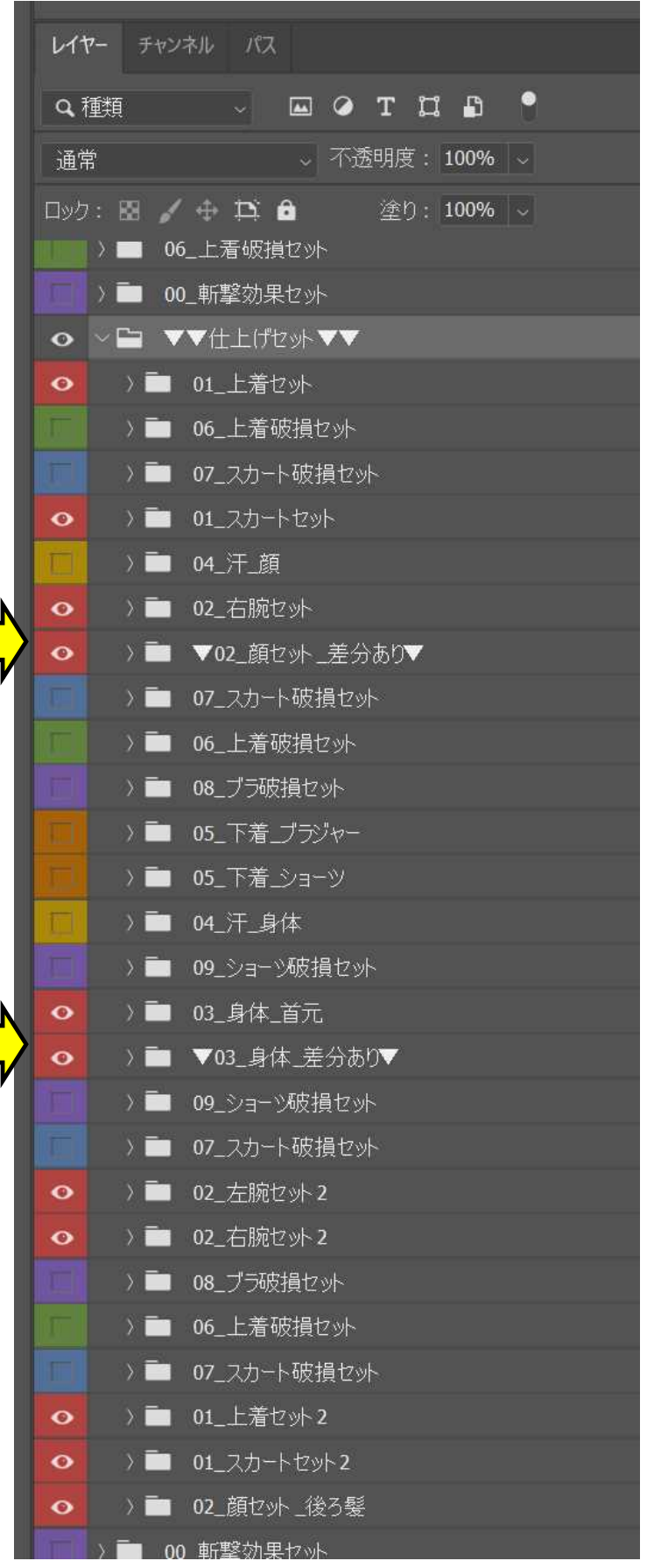

# リーリエ差分のつくりかた2

#### セーラー服を脱がせる方法

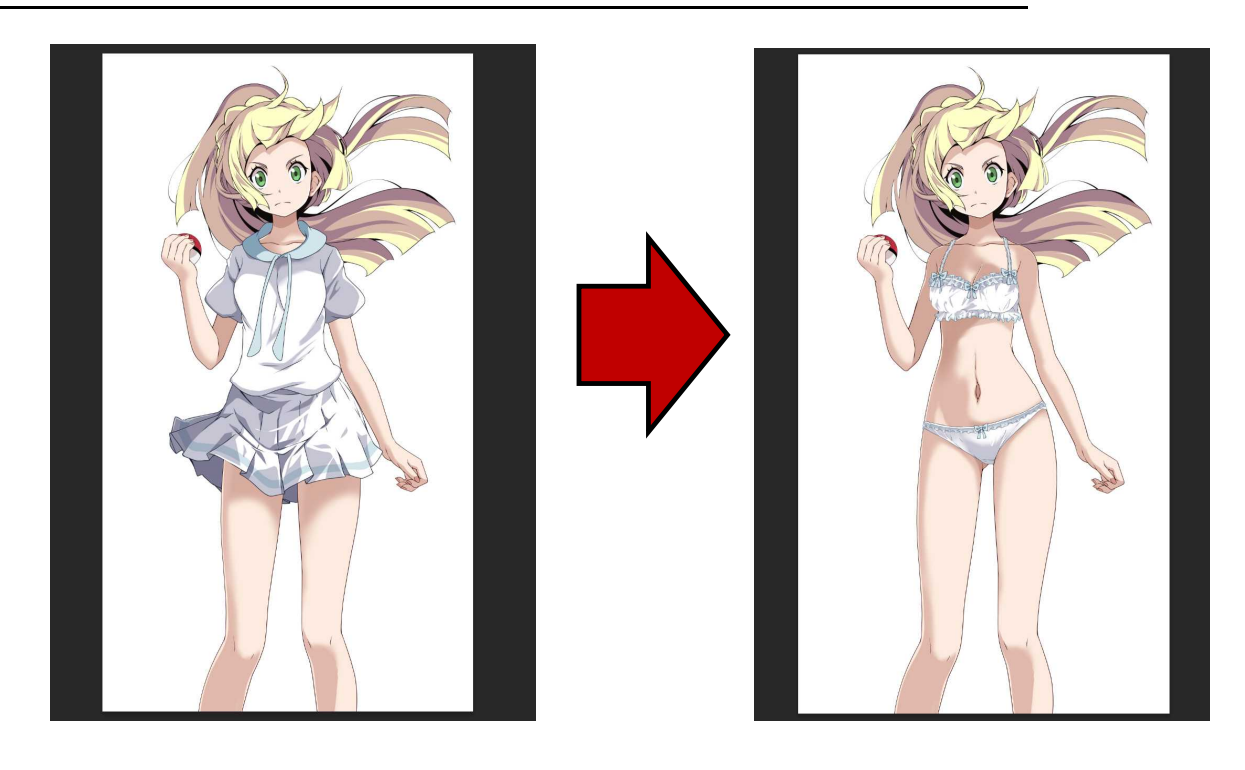

- レイヤーフォルダ名の 01\_上着セット 01\_スカートセット と名の付くものをすべて 非表示にします。
- 「▼03\_身体\_差分あり▼」 フォルダ内に収納されている 「スカートの影」 「上着の影」 レイヤーを非表示にします。

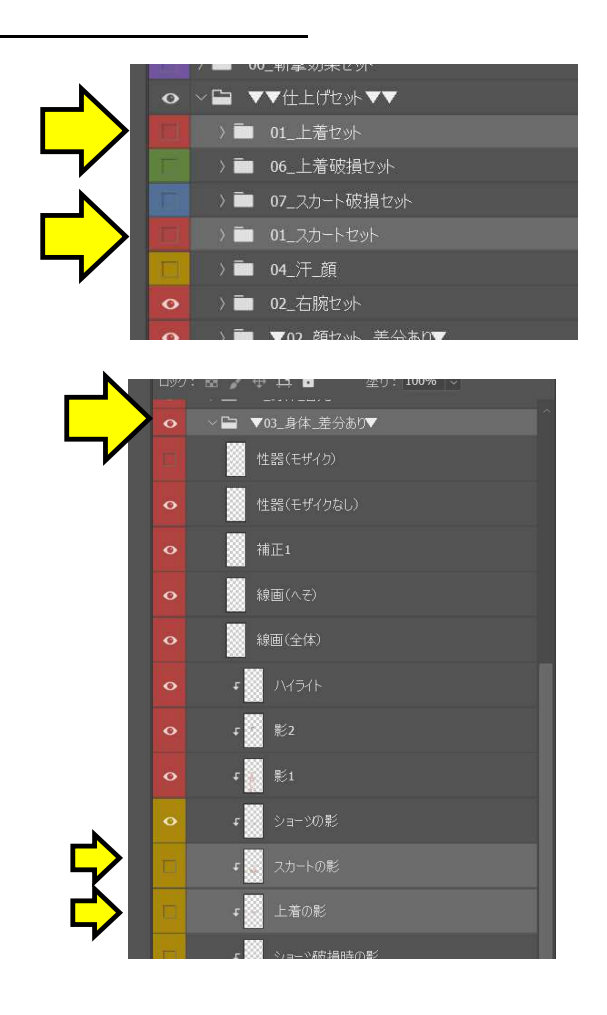

● 簡単ではありますが、リーリエ(大苦戦)バージョンの PSDファイル取り扱い方法になります! その他の差分については、共通するフォルダ番号通りに 表示・非常時としていけば正常に表示されます!

この取り扱い説明で細かく説明するより、実際に PSDデータを触って頂いた方が感覚的に分かりやすいと 思いますので、是非是非、データを弄って頂ければと 思います!!

#### 参考資料・・・フォルダ番号の説明

- 00\_ 斬撃効果の表示・非表示ができます。
- 01\_ セーラー服(上)の表示・非表示ができます。 また、セーラー服(スカート)も同じ番号になります。
- 02 顔と両腕のレイヤーフォルダになります。 「▼02 顔セット 差分あり▼」 のフォルダ内に表情を切り替えるレイヤーが 収納されています。
- 03 身体のレイヤーフォルダになります。 「▼03 身体 差分あり▼」のフォルダ内に 身体に表示する影の差分レイヤーが 収納されています。
- 04 汗の表示・非表示ができます。 表示をONにすると顔や身体に汗を表示出来ます。
- 05\_ 下着の表示・非表示ができます。 05\_下着\_ブラジャー 06\_下着\_ショーツ の2種類に分けてフォルダが配置されています。
- 06 セーラー服(上)の破損版が収納されている フォルダです。このフォルダは 01\_上着セット と競合するので 表示する場合は 01\_上着セットを 非表示にしてください。
- 07\_ セーラー服(スカート)の破損版が収納されている フォルダです。このフォルダは 01\_スカートセット と競合するので 表示する場合は 01\_スカートセットを 非表示にしてください。
- 08 ブラジャーの破損版が収納されているフォルダです。
- 09\_ ショーツの破損版が収納されているフォルダです。 08\_ と 09\_ はともに 05 フォルダ(下着フォルダ)と競合するので どちらか片方のみ表示するように 設定してください。